# FAQ S7-Kommunikation über MPI

# SENICE SUPPORT

**S7-Kommunikation über MPI** 

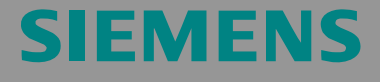

FAQ

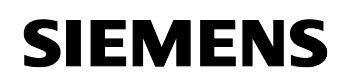

### **Inhaltsverzeichnis**

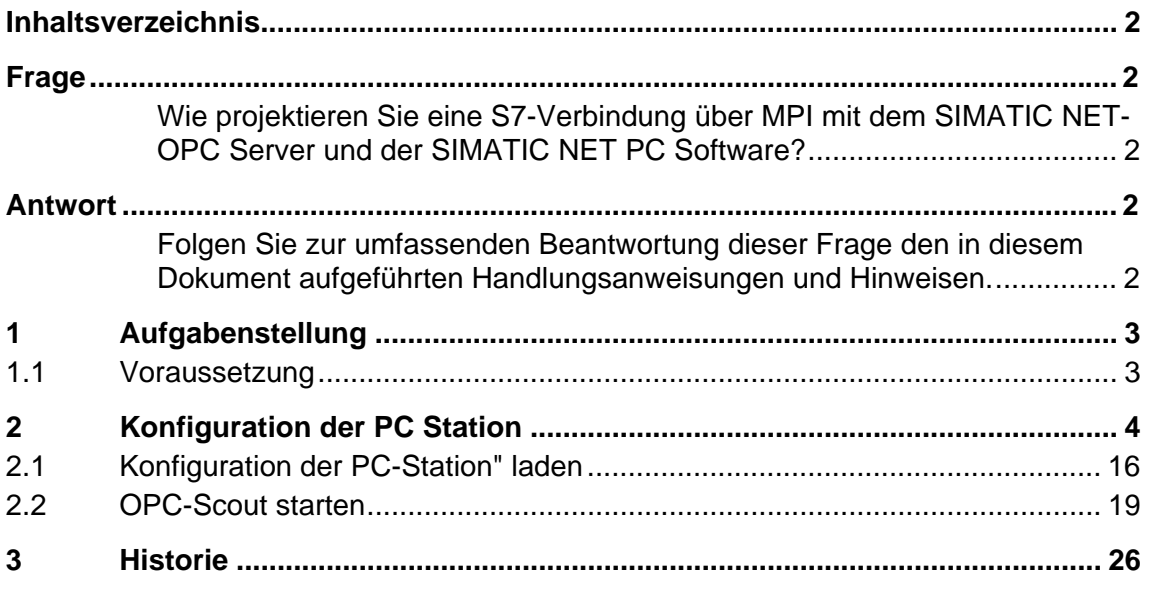

Dieser Beitrag stammt aus dem Internet der Siemens AG, Automation and Drives, Service & Support. Durch den folgenden Link gelangen Sie direkt zur Downloadseite dieses Dokuments.

http://support.automation.siemens.com/WW/view/de/16518346

# **Frage**

Wie projektieren Sie eine S7-Verbindung über MPI mit dem SIMATIC NET-OPC Server und der SIMATIC NET PC Software?

# **Antwort**

Folgen Sie zur umfassenden Beantwortung dieser Frage den in diesem Dokument aufgeführten Handlungsanweisungen und Hinweisen.

### **1 Aufgabenstellung**

In diesem Beispiel wird ein CP5611 verwendet, die die S7-Kommunikation über den OPC Server mit einer S7-Steuerung am MPI-Bus realisiert.

**Hinweis** Die in dieser Verfahrensanleitung beschriebene Vorgehensweise trifft auch für die Kommunikationsprozessoren CP 5613, CP 5511 und CP 5512 zu.

### **1.1 Voraussetzung**

Es wird vorausgesetzt, dass eins der zwei folgenden Konfigurations-Tools installiert ist:

• NCM PC:

NCM PC wird mit der SIMATIC NET CD mitgeliefert und ermöglicht das Erzeugen von PC Projekten und Öffnen von STEP 7-Projekten. Ein Editieren der S7-Bausteine im STEP 7 Projekt ist jedoch mit dieser Software nicht möglich.

STEP 7:

STEP7 ist ein eigenständiges Software-Paket und ermöglicht das Erzeugen von S7-400-, S7-300- und PC Projekten. Ein Editieren der S7-Bausteine ist mit dieser Software möglich.

Es kann nur eins der beiden Tools installiert sein.

Im Kapitel 2 "Konfiguration der PC Station" ist die Konfiguration der PC Station beschrieben, so dass Sie die S7-Kommunikation nutzen können, um über MPI-Bus Daten zwischen PC Station und S7-Steuerung auszutauschen.

ł,

Beitrags-ID: 16518346

# **2 Konfiguration der PC Station**

Nach erfolgreich abgeschlossener Hard- und Software-Installation der SIMATIC NET CD und des Konfigurations-Tools und dem damit verbundenen Rechnerneustart starten Sie NCM PC bzw. STEP 7 über "Start  $\rightarrow$  (unter Windows XP: Start  $\rightarrow$  Alle Programme  $\rightarrow$ ) SIMATIC  $\rightarrow$ SIMATIC Manager oder SIMATIC NCM PC Manager" oder über das gleichnamige Icon auf dem Desktop.

Legen Sie ein neues Projekt an mit "Datei  $\rightarrow$  Neu".

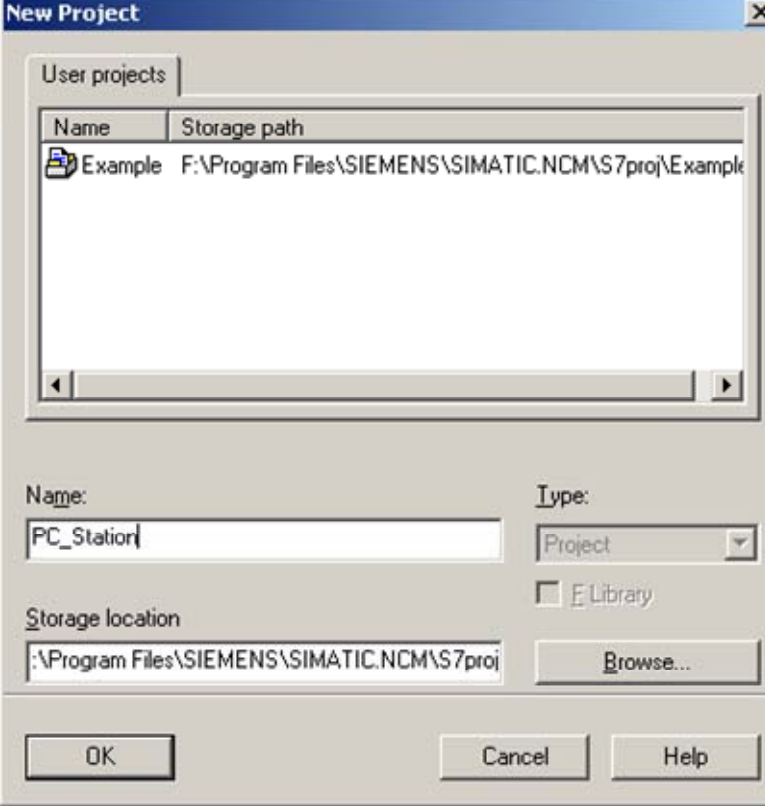

Abbildung 2-1 Projektnamen vergeben

Bestätigen Sie die Eingabe des Projektnamens (im Beispiel: "PC\_Station") mit OK. Es wird ein leeres STEP 7 bzw. NCM PC Projekt erstellt

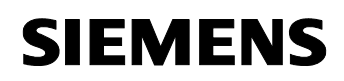

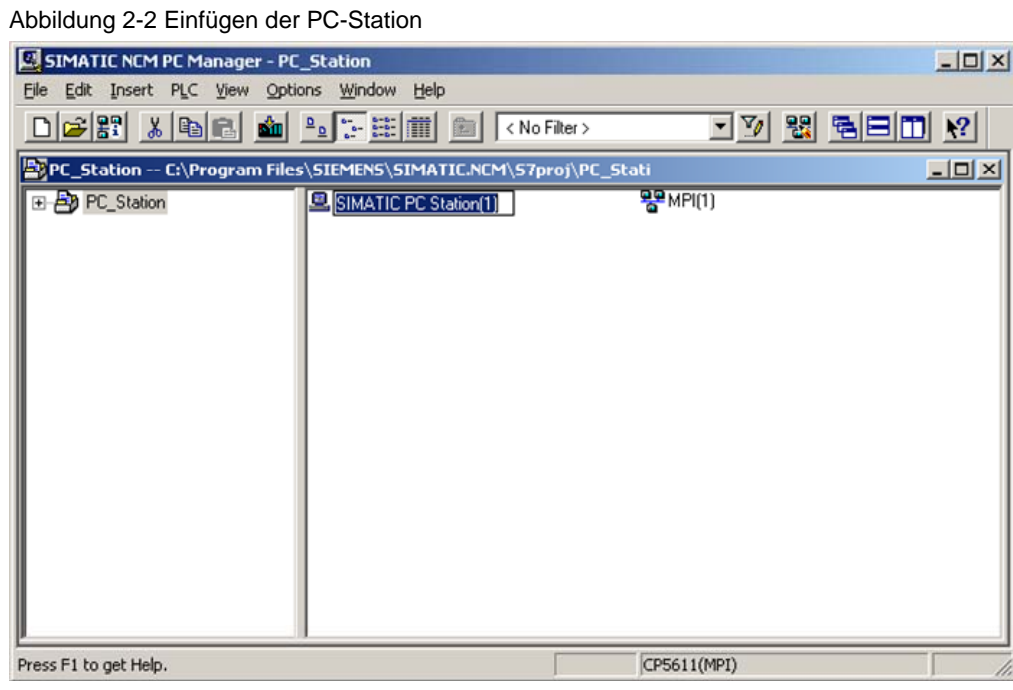

Mit dem Menüpunkt "Einfügen  $\rightarrow$  Station  $\rightarrow$  SIMATIC PC-Station" fügen Sie die PC-Station ein.

Abbildung 2-3 Namen der PC-Station anpassen

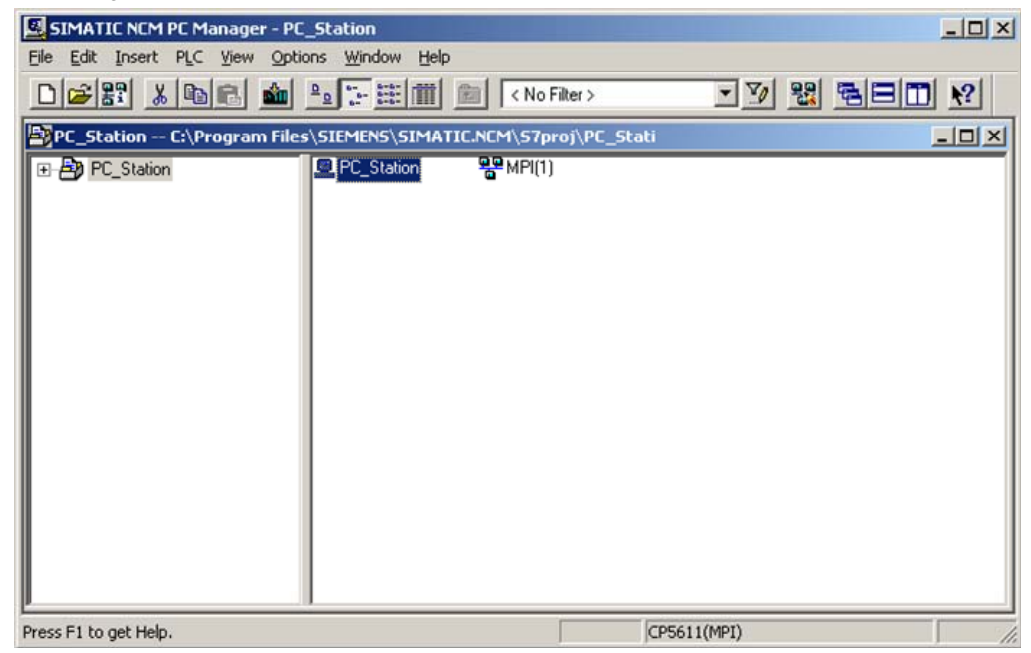

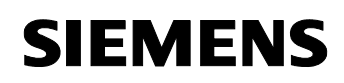

Nennen Sie die gerade eingefügte PC-Station nach dem Namen Ihres Computers (im Beispiel: "PC\_Station"). Öffnen Sie nun die Hardware-Konfiguration der PC-Station. Markieren Sie dazu die PC-Station, dann rechte Maustaste drücken  $\rightarrow$  Projekt öffnen (STEP7: "Objekt öffnen").

Abbildung 2-4 Hardware-Konfiguration der PC-Station

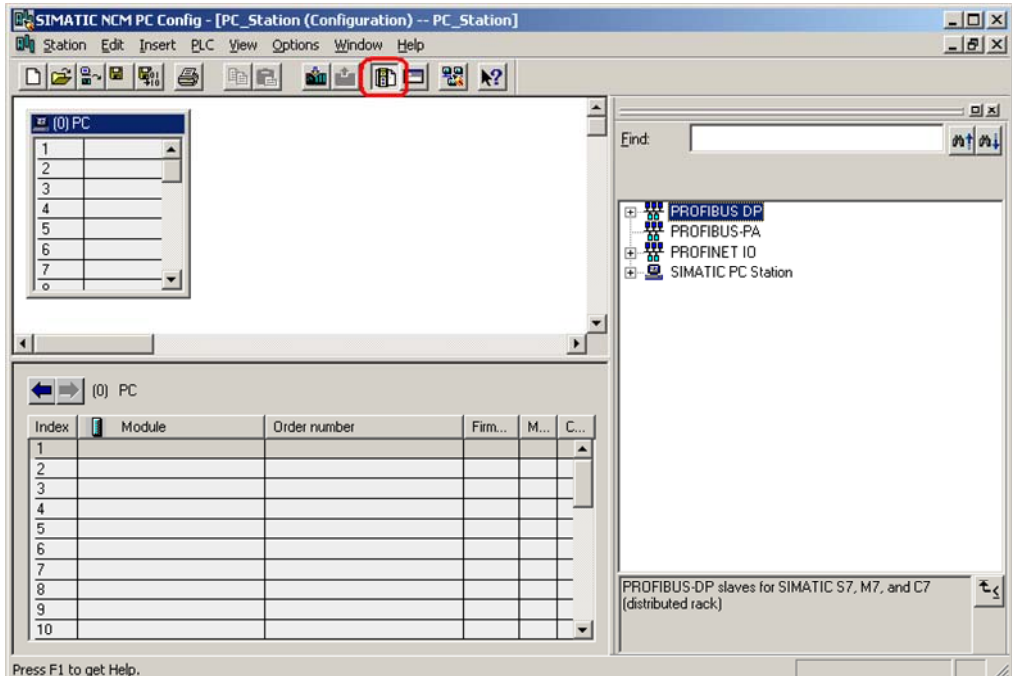

Sie finden nun ein leeres Rack vor. Sofern der Hardwarekatalog nicht vorhanden sein sollte, so klicken Sie auf den rot markierten Button.

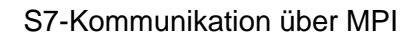

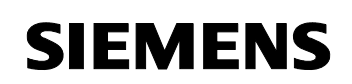

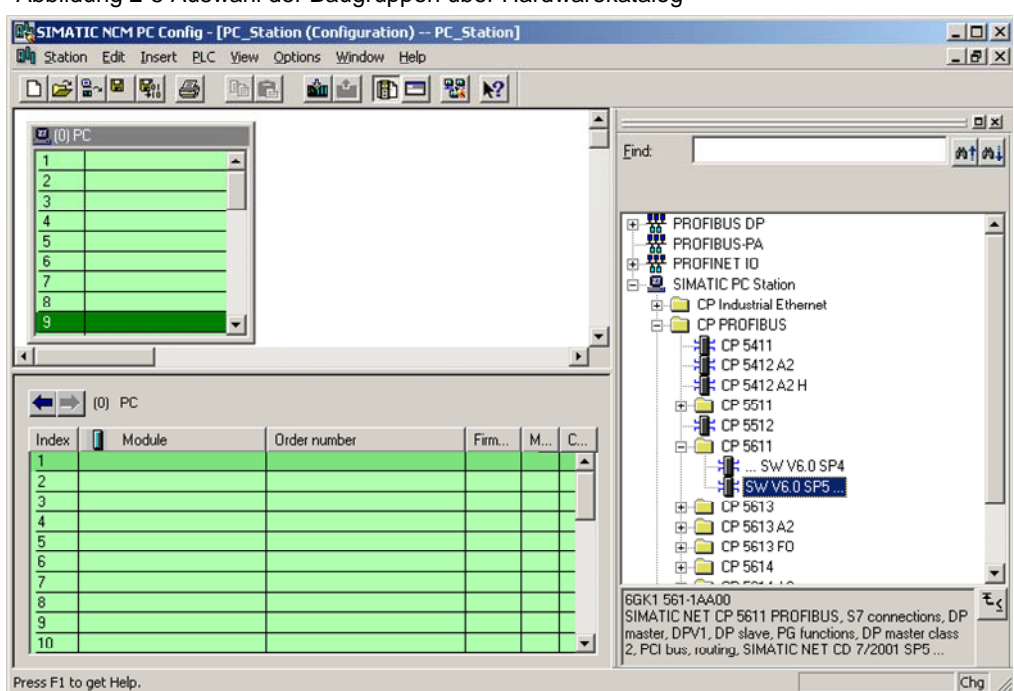

### Abbildung 2-5 Auswahl der Baugruppen über Hardwarekatalog

Platzieren Sie jetzt Ihr PC- Baugruppen in diesen Rack (z. B. per Drag & Drop).

Sollten Sie einen CP 5613 (bzw. CP 5512, bzw. CP 5511) verwenden, so wählen Sie statt des CP5611 den CP 5613 (bzw. CP 5512, bzw. CP 5511) aus.

Folgender Dialog erscheint automatisch nach dem Einfügen der Baugruppe in die PC-Station.

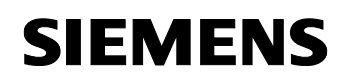

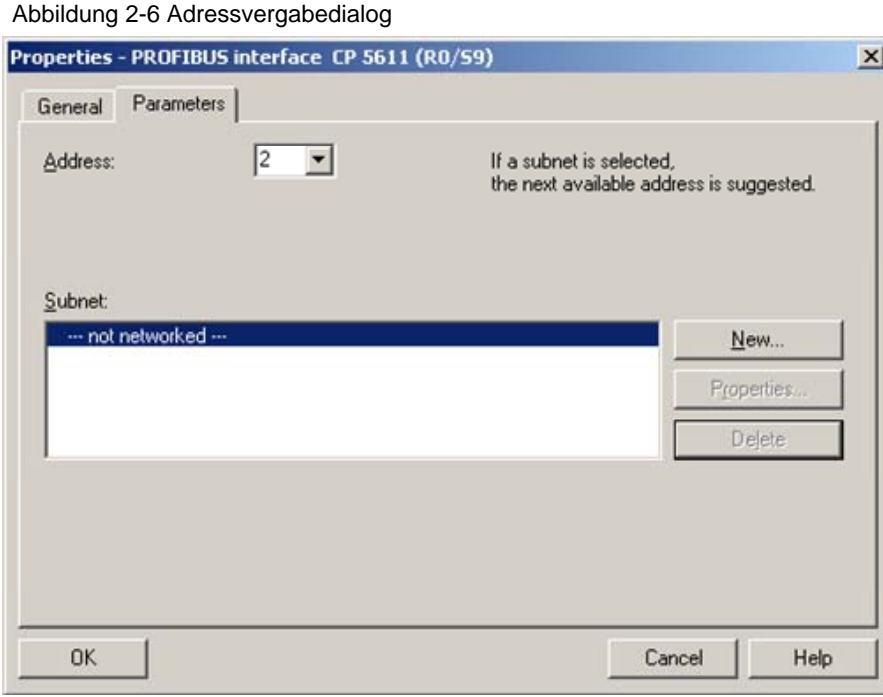

Um den CP5611 an ein MPI-Netz zu projektieren, darf keine Netzzuordnung für den PROFIBUS erfolgen. Schließen Sie den Dialog mit "OK".

Abbildung 2-7 Hardwarekonfiguration – CP5611 projektieren

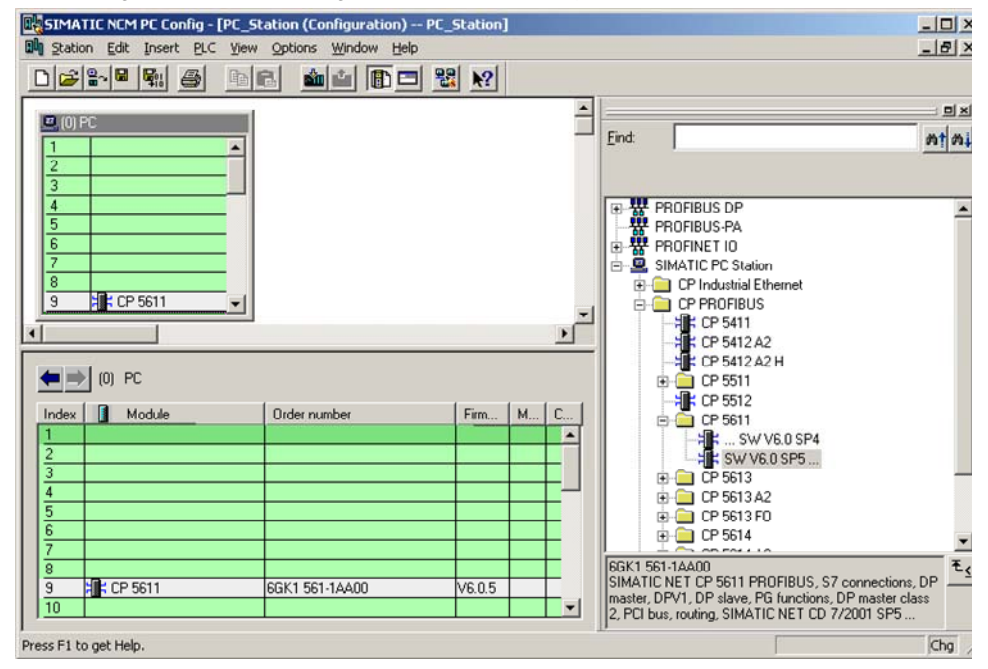

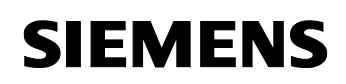

Doppelklicken Sie auf die Baugruppe CP5611 in der PC-Station. Somit wird der Eigenschaftsdialog des CP5611 geöffnet. Im Register "Allgemein" stellen Sie den CP5611 von PROFIBUS auf MPI um.

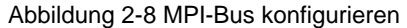

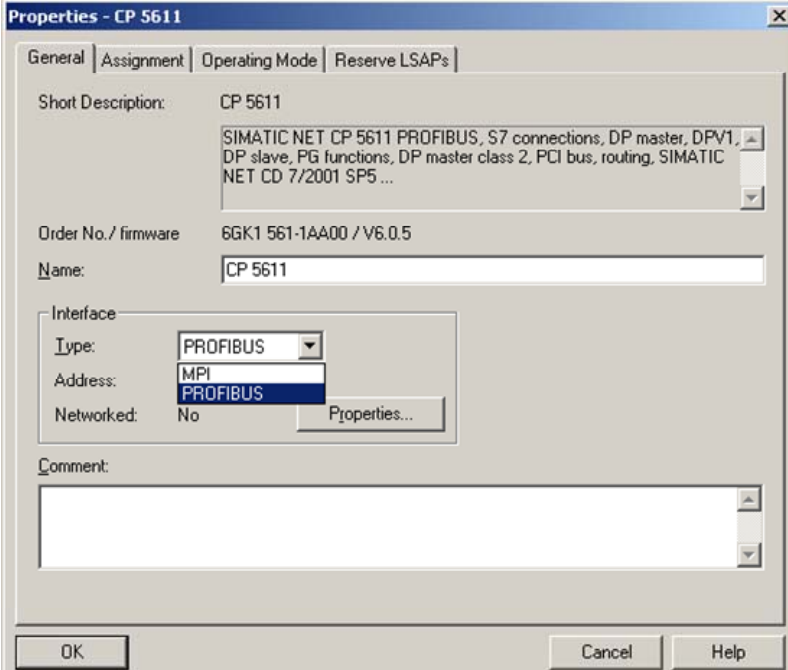

Wählen Sie MPI aus. Folgender Dialog erscheint:

Abbildung 2-9 Entscheidungsdialog

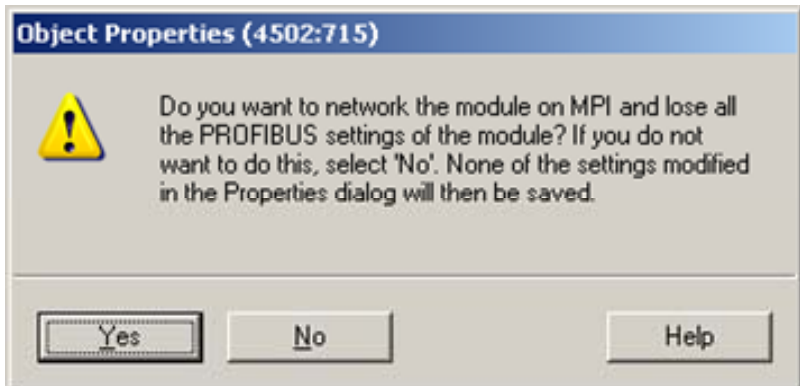

Diesen Dialog beenden Sie mit "Ja". Anschließend betätigen Sie die Schaltfläche "Eigenschaften" im Eigenschaftsdialog des CP 5611 (siehe Abbildung 2-8 MPI-Bus konfigurieren), um den CP5611 dem MPI-Bus zuzuordnen.

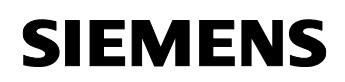

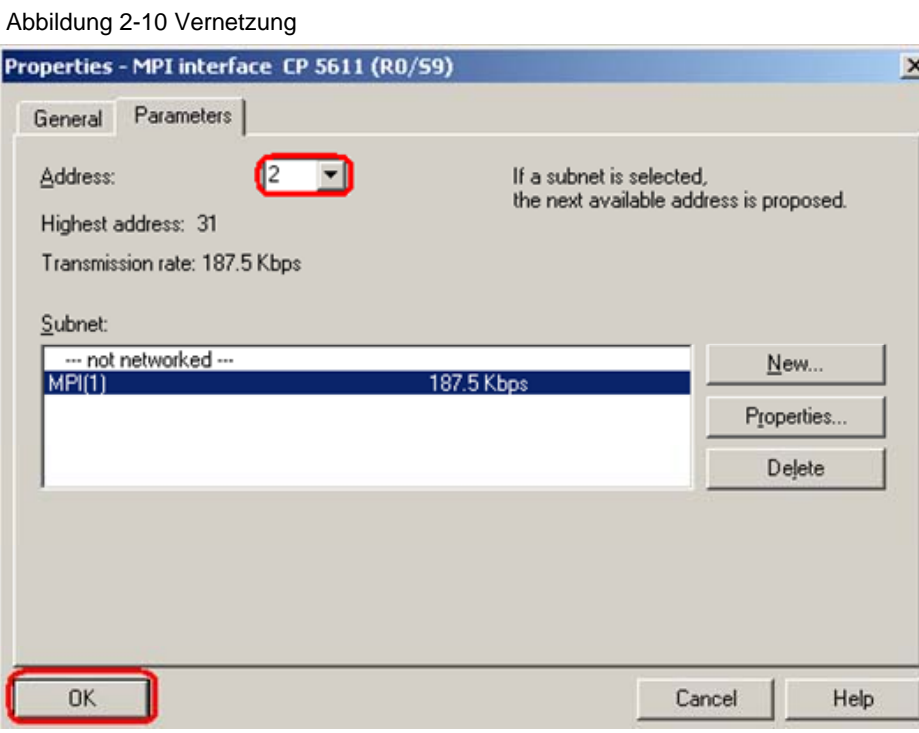

Vernetzen Sie den CP5611 mit dem MPI-Bus, indem Sie den MPI-Bus markieren. Im Kombinationsfeld "Adresse" legen Sie die MPI-Adresse für den CP5611 fest.

Beenden Sie den Dialog mit "OK".

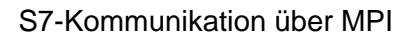

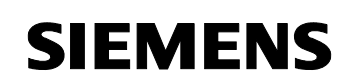

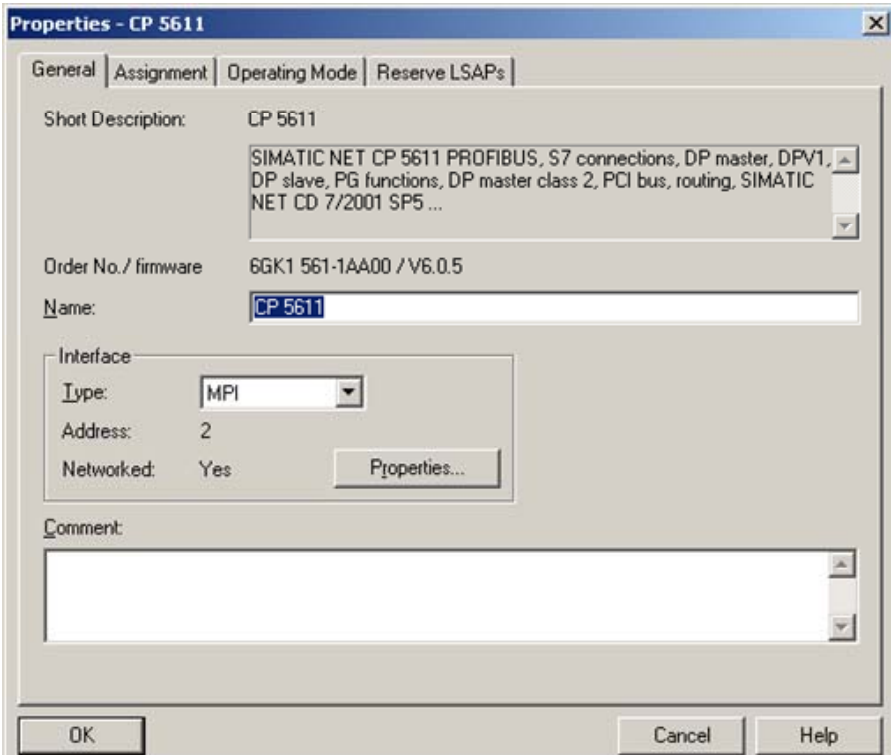

Abbildung 2-11 Eigenschaftsdialog des CP5611 → Register "Allgemein"

Beenden Sie den Eigenschaftsdialog des CP5611 mit "OK".

Abbildung 2-12 OPC-Server projektieren

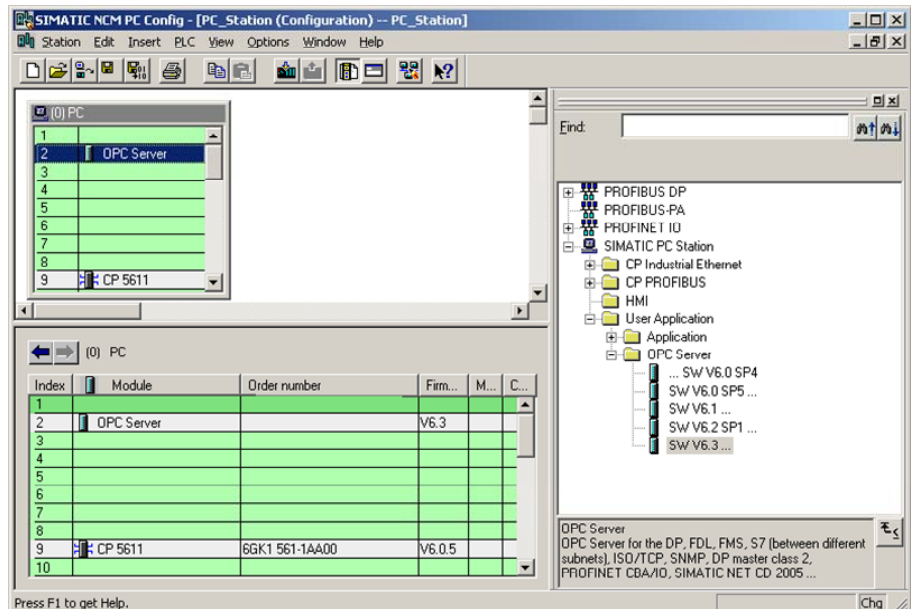

Den OPC Server im Hardwarekatalog auswählen und dann per Drag & Drop auf einen beliebigen Steckplatz ziehen.

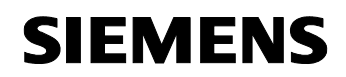

 $|n|$ 

### Abbildung 2-13 NetPro-Symbol

Abbildung 2-14 S7-Verbindung in NetPro konfiguriere

**CONstitue** For Etation (Notwork) Fullbooking Files (ETowai\DE Etatil

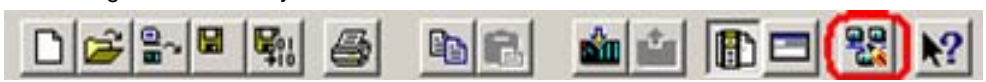

Öffnen Sie jetzt das Programm NetPro. Benutzen Sie dazu das in der Abbildung 2-13 rot markierte Symbol in der Symbolleiste.

In NetPro konfigurieren Sie die S7-Verbindung zwischen dem OPC-Server und der S7-Station.

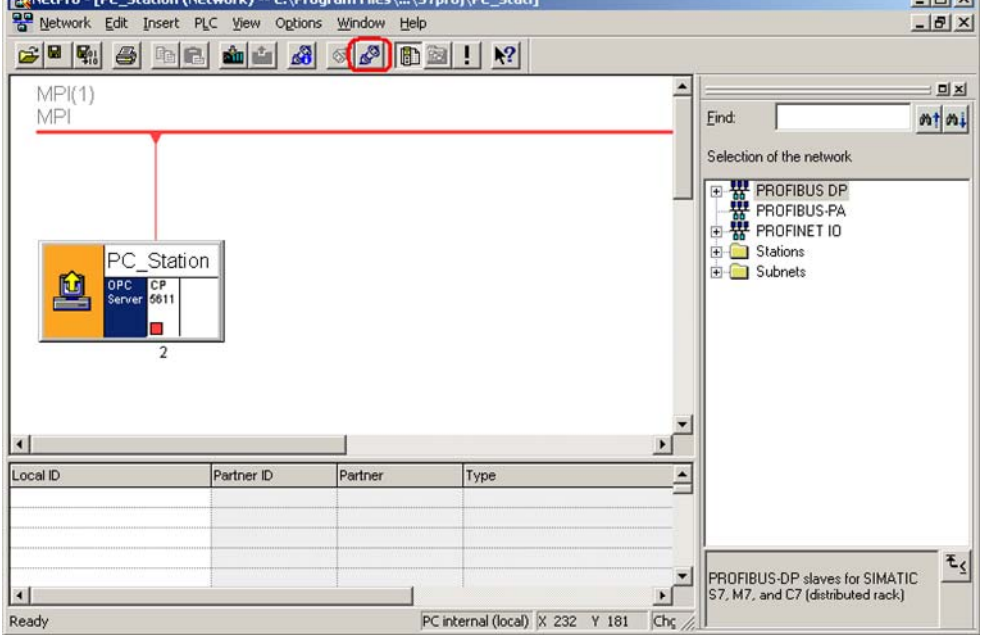

Um eine Verbindung einfügen zu können, markieren Sie den OPC-Server. Über das rot markierte Symbol in der Symbolleiste oder über rechte Maustaste  $\rightarrow$  "Einfügen  $\rightarrow$  Neue Verbindung" legen Sie eine Verbindung an.

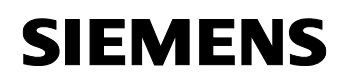

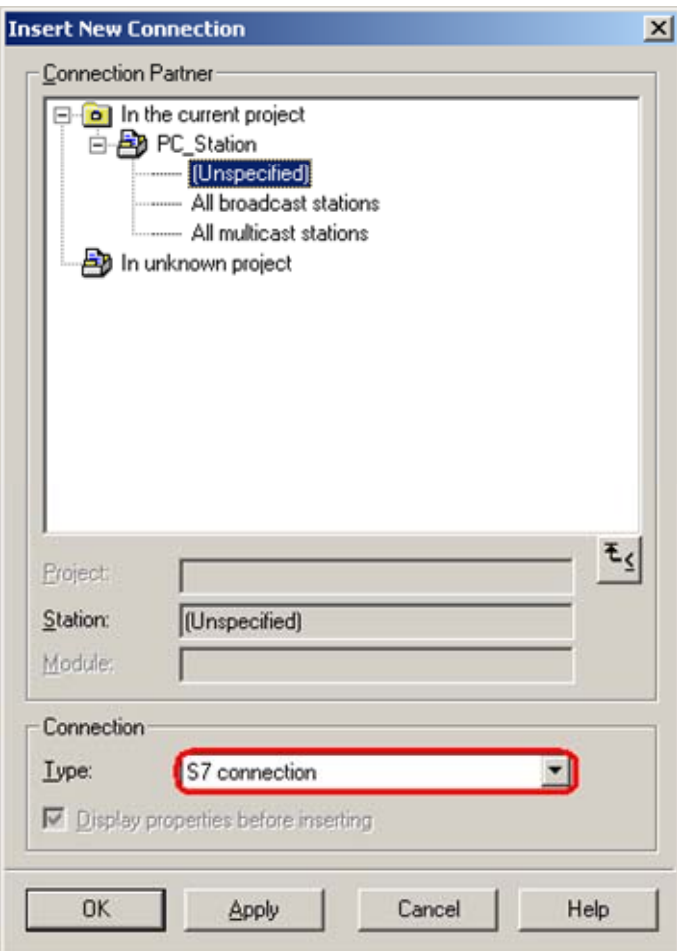

Abbildung 2-15 Dialog "Neue Verbindung einfügen"

Sie können den jeweiligen Kommunikationspartner auswählen, wenn er in demselben S7-Projekt wie die PC-Station konfiguriert ist. In diesem Fall wird die Verbindung automatisch angelegt. Ist der ausgewählte Kommunikationspartner eine S7-Station, so muss die Verbindung in die S7- Station geladen werden.

Wenn der Kommunikationspartner nicht in demselben S7-Projekt wie die PC-Station konfiguriert ist, wie in diesem Beispiel, dann wird eine unspezifizierte Verbindung konfiguriert. Markieren Sie im Dialogfeld als Verbindungspartner "unspezifiziert".

Mit Betätigung der Schaltfläche "Übernehmen" gelangen Sie in den Eigenschaftsdialog der S7-Verbindung.

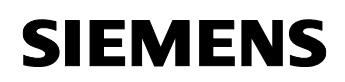

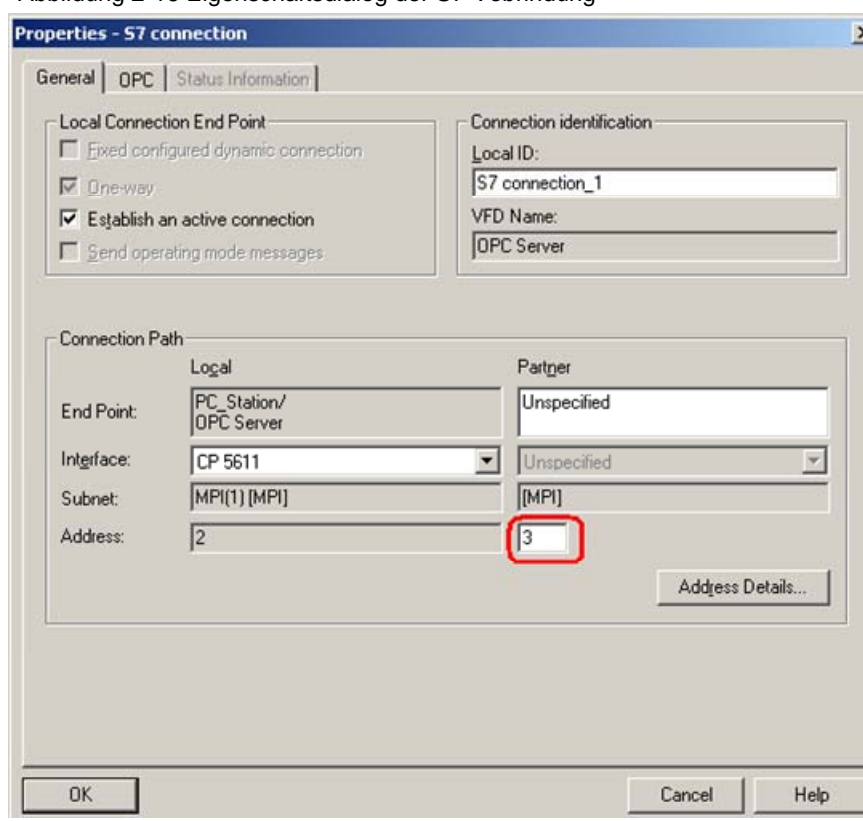

Abbildung 2-16 Eigenschaftsdialog der S7-Vebrindung

Hier tragen Sie die MPI-Adresse des Kommunikationspartners ein. Klicken Sie auf die Schaltfläche "Adressendetails …". Es wird folgender Dialog geöffnet.

Abbildung 2-17 Dialog "Adressendetails"

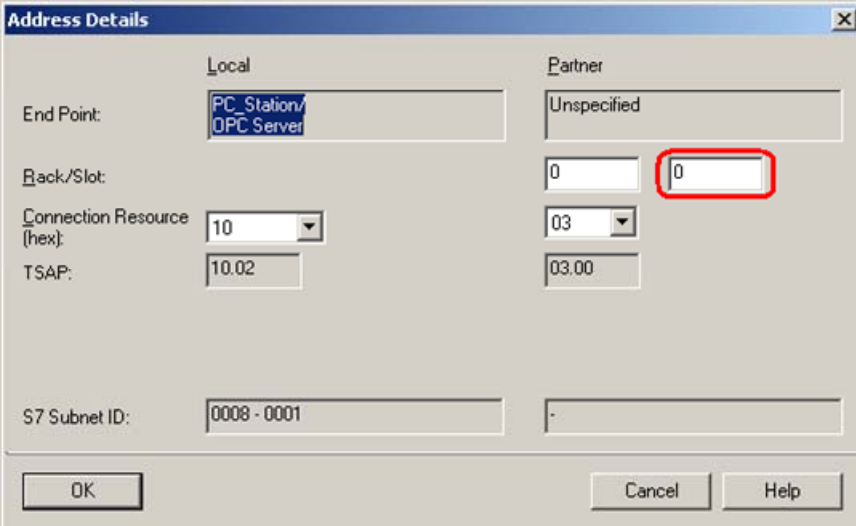

Geben Sie hier den Steckplatz "0" an.

Bestätigen Sie die Eingabe mit "OK". Anschließend beenden Sie den Eigenschaftsdialog der S7-Verbindung mit "OK", so dass Sie in den Dialog "Neue Verbindung einfügen" gelangen. Diesen schließen Sie über Schaltfläche "Schließen".

Die soeben eingefügte S7-Verbindung wird in der Verbindungstabelle der PC-Station angezeigt.

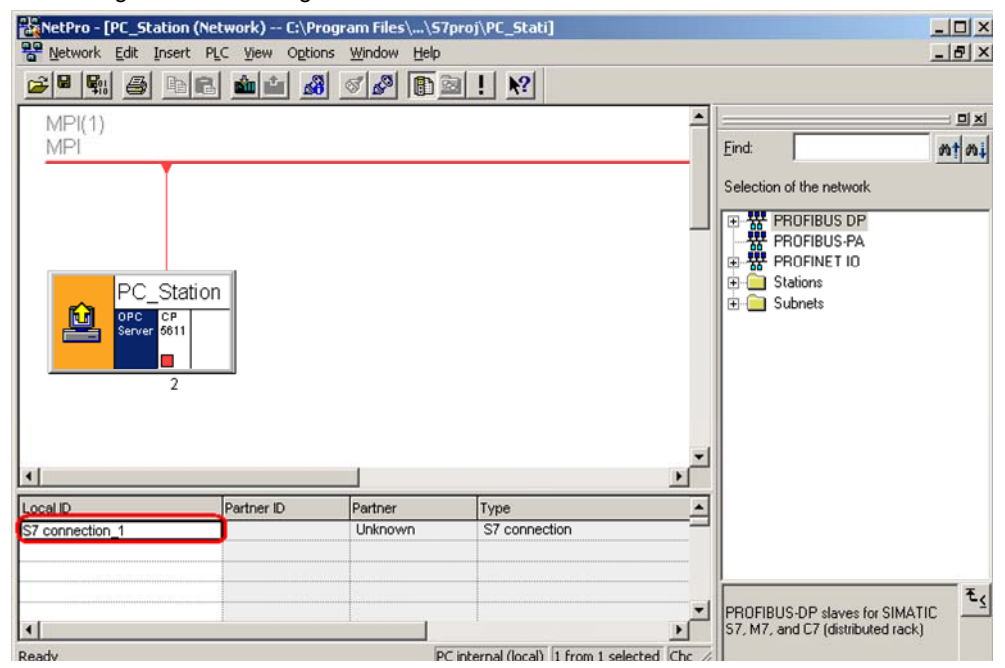

Abbildung 2-18 Verbindungstabelle

Nachdem Sie die S7-Verbindung konfiguriert haben, ist die Verbindungsprojektierung abgeschlossen. Speichern und übersetzen Sie das S7-Projekt. Dazu markieren Sie die gesamte PC-Station in NetPro und betätigen die Schaltfläche "Speichern und übersetzen" in der Symbolleiste. Damit werden die Informationen im S7-Projekt aktualisiert.

Abbildung 2-19 Speichern und übersetzen

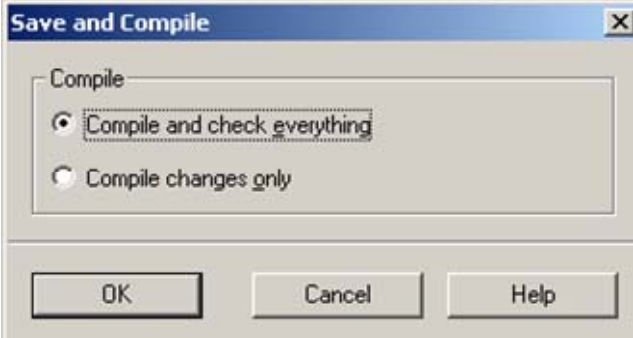

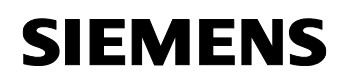

**Hinweis** Beim "Speichern und übersetzen" von S7-Projekten kann es durchaus vorkommen, dass Warnungen angezeigt werden. Warnungen dienen als Information und haben keine funktionalen Auswirkungen. Werden jedoch Fehler gemeldet, so kontrollieren Sie bitte nochmals die vorherigen Schritte dieser Anleitung auf Abweichungen.

### **2.1 Konfiguration der PC-Station" laden**

Öffnen Sie den "Komponenten Konfigurator" über das Windows START Menü  $\rightarrow$  "Komponenten Konfigurator" oder über das folgende Symbol in der Windows Task-Leiste

Abbildung 2-20 Symbol Komponenten Konfigurator

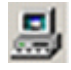

Abbildung 2-21 Komponenten Konfigurator

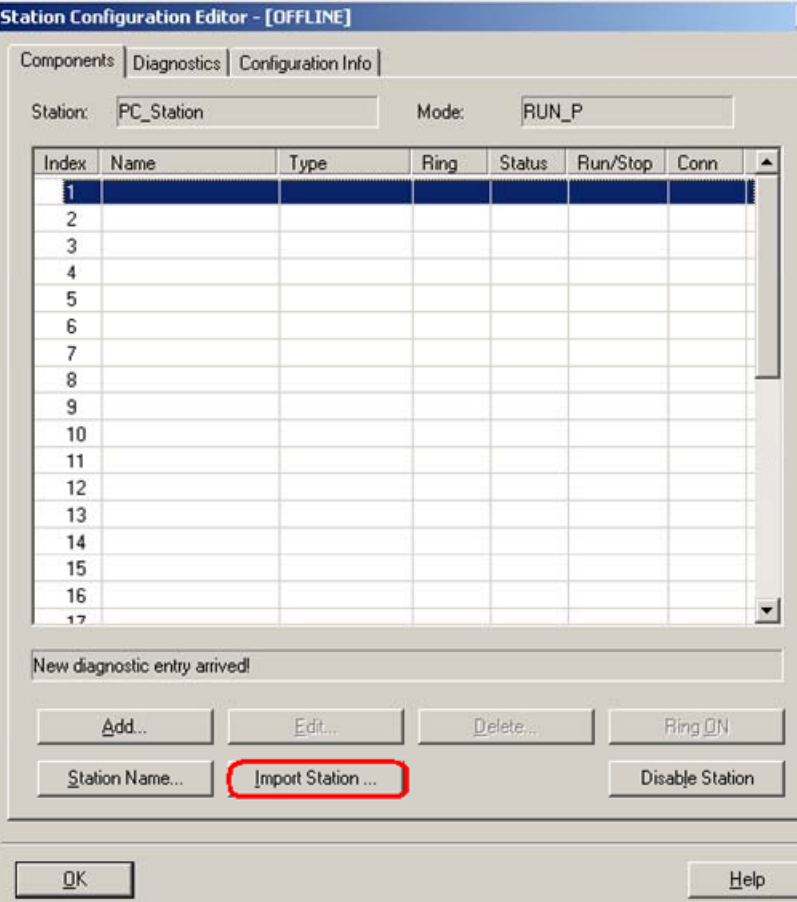

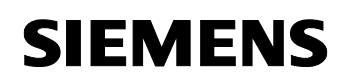

C.

Beitrags-ID: 16518346

Klicken Sie auf die Schaltfläche "Station importieren…". Es erscheint folgender Hinweis zum Neuanlauf der PC-Station.

Abbildung 2-22 Hinweis zum Neuanlauf der PC-Station

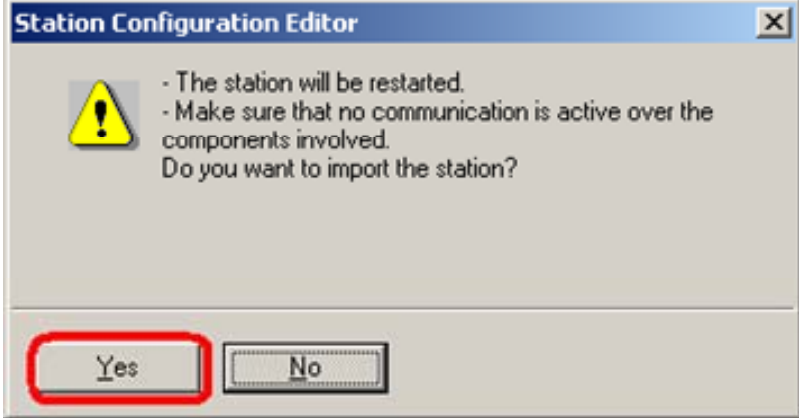

Den Hinweis zum Neuanlauf der PC-Station mit "Ja" bestätigen. Es wird folgender Dialog zur Suche der XDB-Datei geöffnet.

Abbildung 2-23 Suche der XDB-Datei

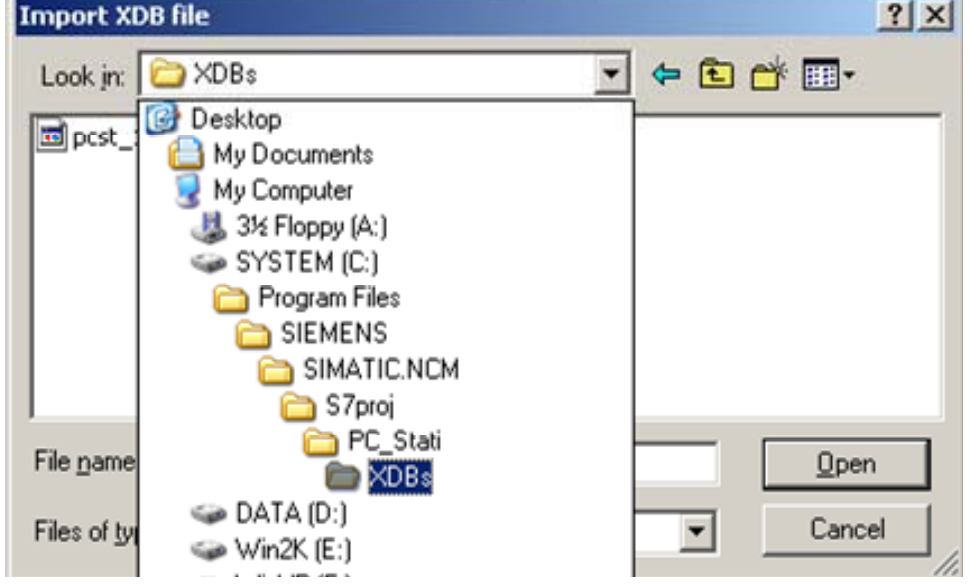

In diesem Dialog geben Sie den Pfad an, wo die XDB zu finden ist. Die XDB wird immer in dem Projekt von NCM PC / STEP 7 angelegt (siehe Abbildung 2-1 Projektnamen vergeben). Über das Kombinationsfeld "Suchen in:" navigieren Sie in den Ablagepfad der XDB-Datei.

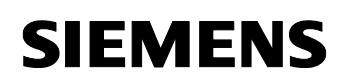

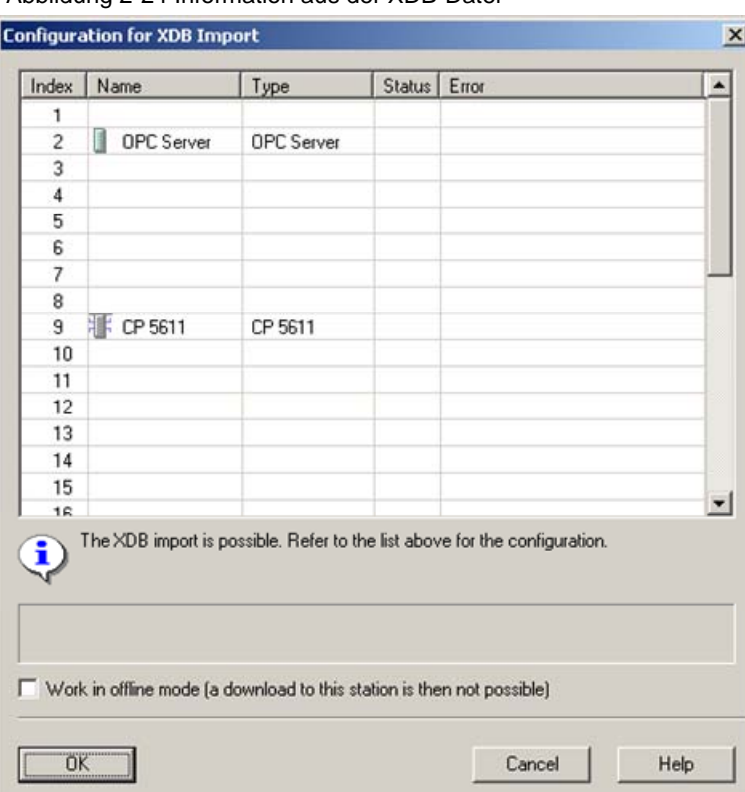

Abbildung 2-24 Information aus der XDB-Datei

Als Information wird Ihnen nochmals angezeigt, welche Baugruppen und Applikationen in der XDB projektiert sind

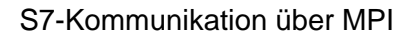

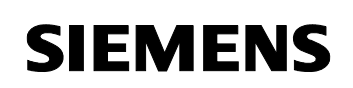

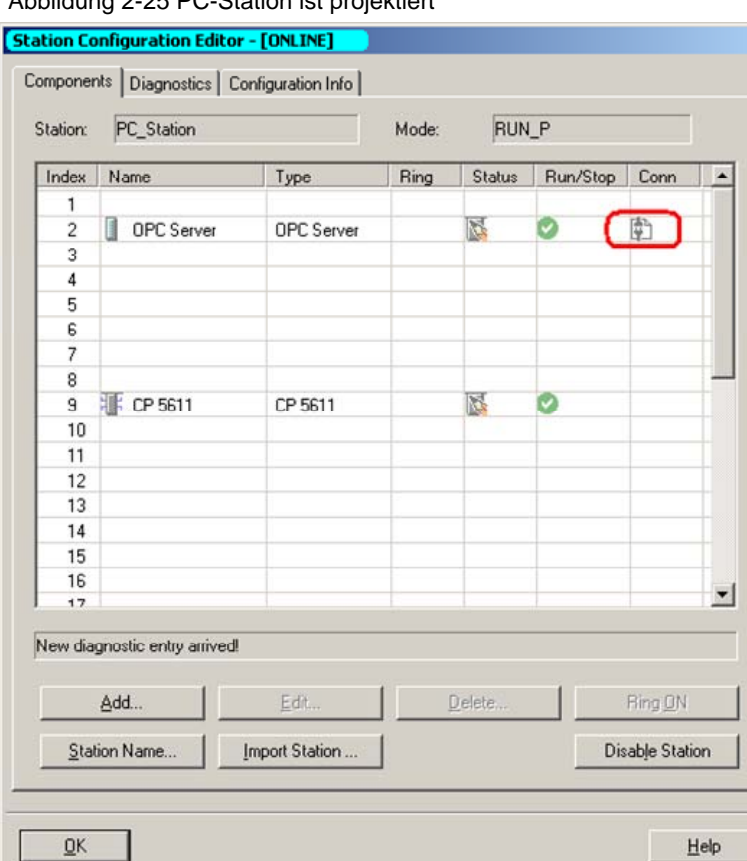

Abbildung 2-25 PC-Station ist projektiert

Der Import ist nun abgeschlossen und die Projektierung ist geladen.

In der Spalte Verbindung (siehe rote Markierung) sehen Sie, dass auch die Verbindungen mit geladen sind.

### **2.2 OPC-Scout starten**

Nun können Sie den OPC-Scout im Windows START Menü SIMATIC → SIMATIC NET  $\rightarrow$  OPC Scout" starten.

Verbinden Sie sich mit dem OPC-Server, indem Sie einen Doppelklick auf "OPC.SimaticNet" durchführen. Tragen Sie in den eingeblendeten Dialog einen selbst gewählten Gruppennamen ein und bestätigen Sie diesen mit OK.

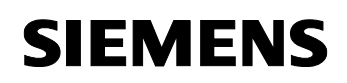

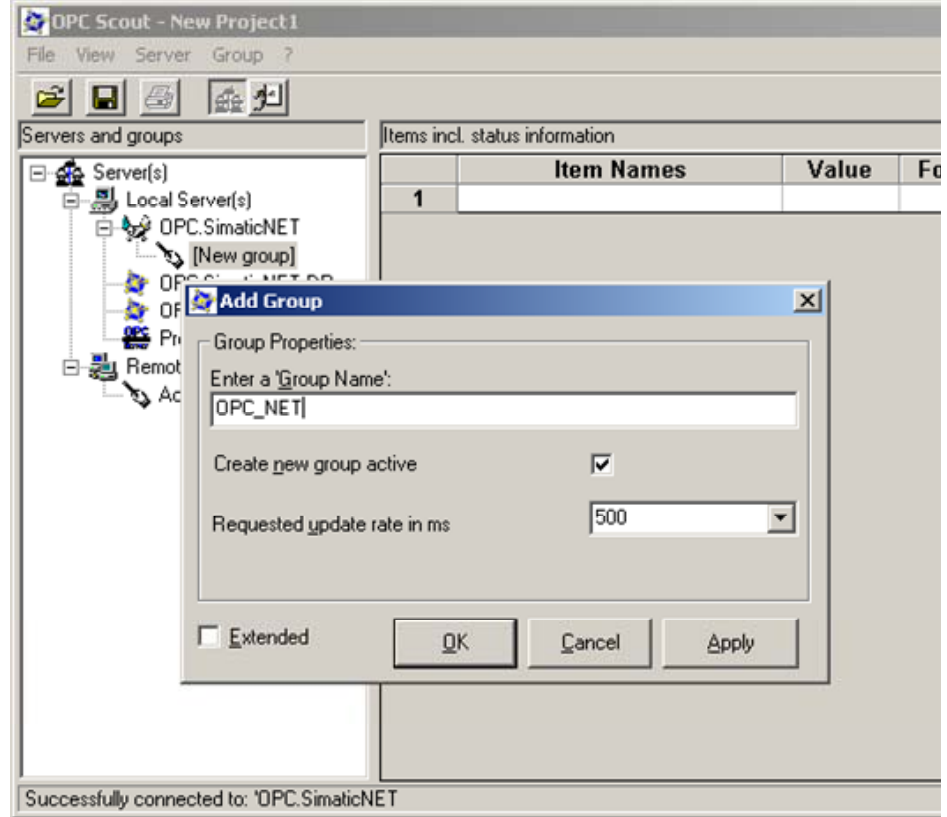

Abbildung 2-26 Mit dem OPC Server verbinden und Gruppe anlegen

Doppelklicken Sie auf die angelegte Gruppe. Es wird der "OPC-Navigator" geöffnet. Im OPC-Navigator sehen Sie nun Ihre Protokolle. Doppelklicken Sie doppelt auf "S7". Ihr projektierter Verbindungsname aus NetPro erscheint.

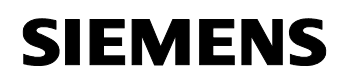

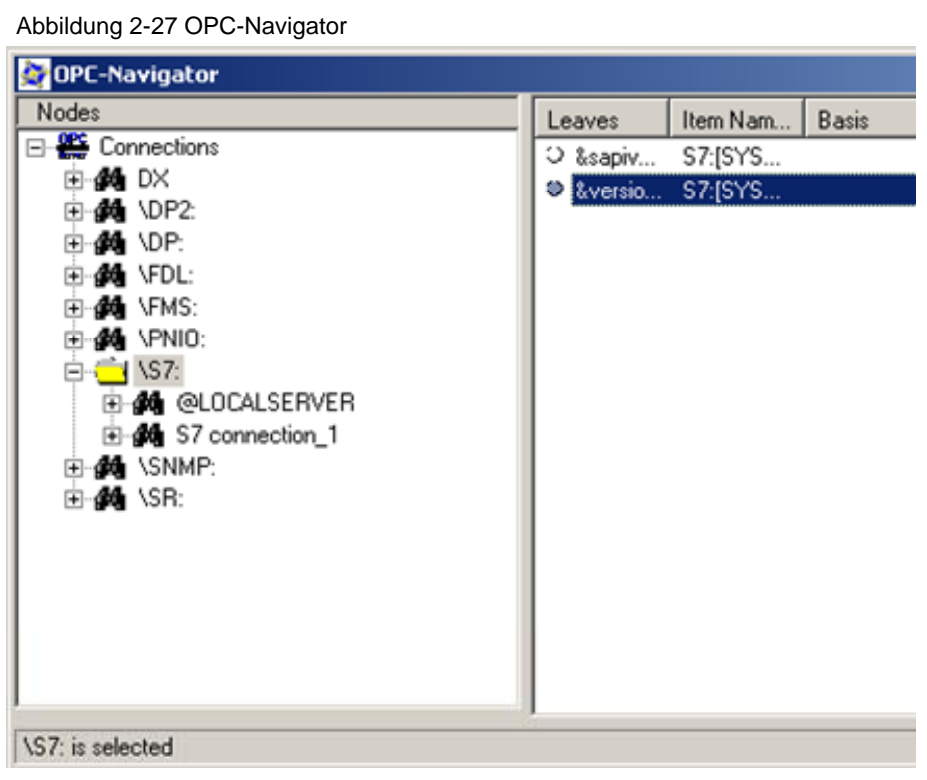

Doppelklicken Sie auf Ihre konfigurierte S7-Verbindung. Unter "Objects" werden alle Objekte angezeigt, auf die zugegriffen werden kann. Wenn Sie Datenbausteine in die CPU der S7-Station geladen haben, dann werden diese bereits angezeigt.

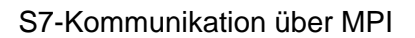

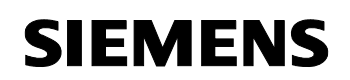

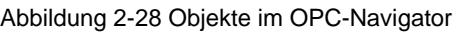

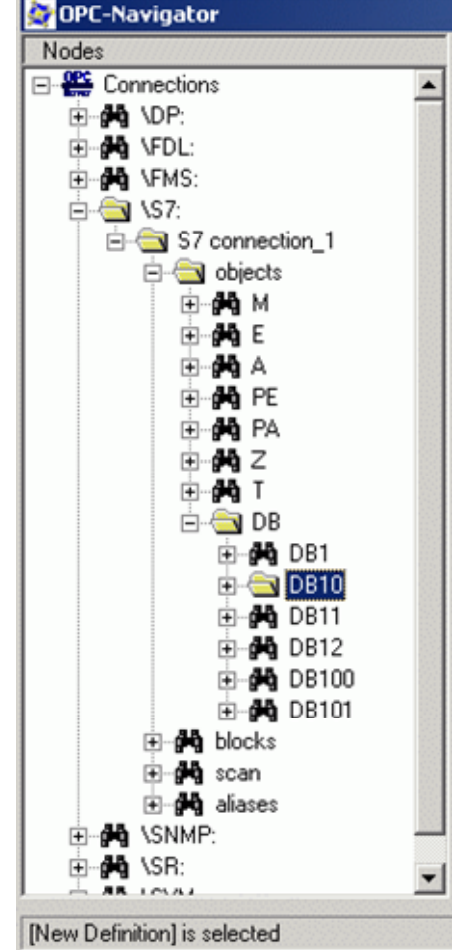

Doppelklicken Sie auf einen DB, um eine Variable anzulegen.

Ist der DB rot ausgekreuzt, so ist dies in Ordnung. Eine nähere Erklärung hierzu finden Sie im SIMATIC Technical Support im Internet unter folgendem Beitrag:

http://support.automation.siemens.com/WW/view/de/8763769

Zum Anlegen eines Items doppelklicken Sie auf "Neue Definition". Ein neues Fenster erscheint, in dem Sie verschiedene Variablen und Datentypen definieren können.

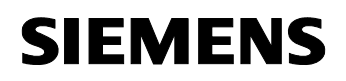

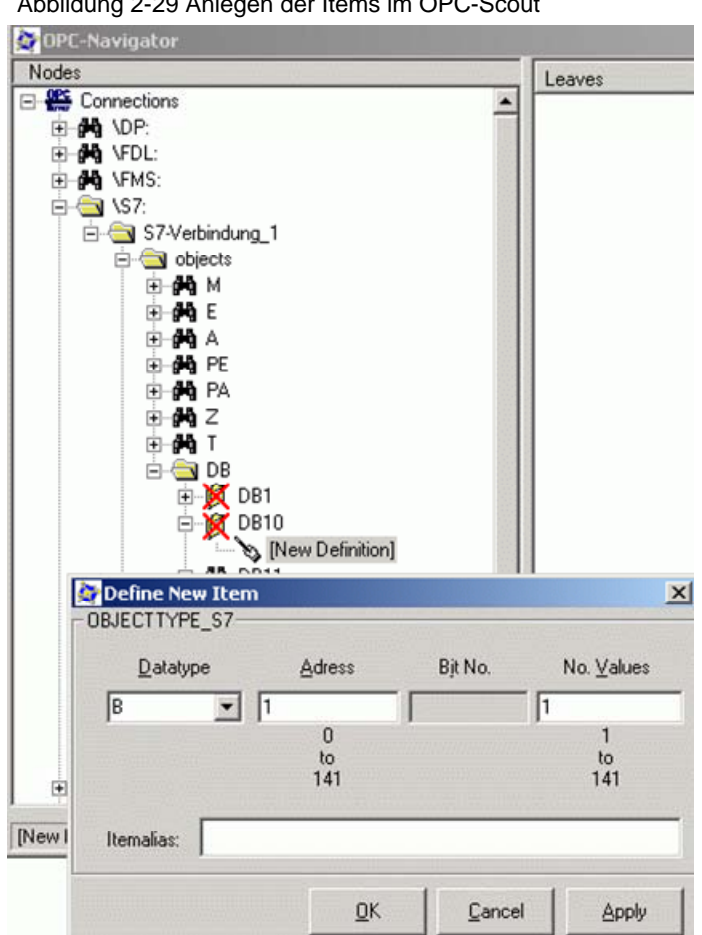

Abbildung 2-29 Anlegen der Items im OPC-Scout

In diesem Beispiel wird auf das zweite Byte im Datenbaustein DB10 zugegriffen.

Die Syntax für DB lautet: S7:[<Verbindungsname>]DB<Nr>,{<Typ>}<Adresse>{,<Anzahl>}

Klicken Sie "OK". Das Item befindet sich nun im mittleren Fensterbereich. Mit Betätigung der Schaltfläche "A" bringen Sie das Item in die rechte Spalte.

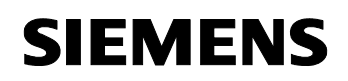

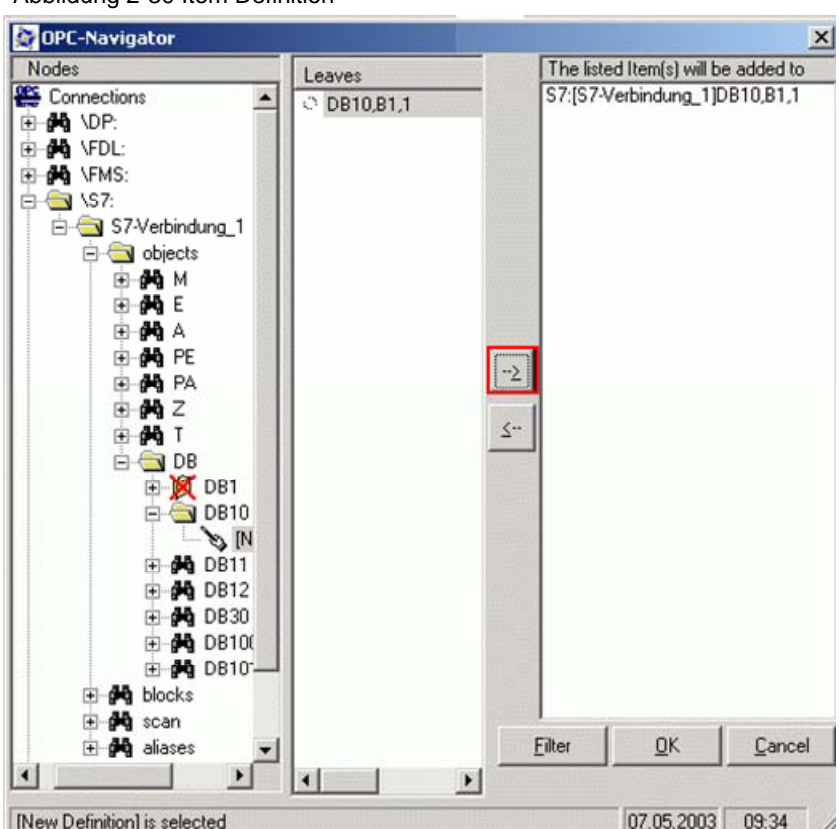

Abbildung 2-30 Item Definition

Beenden Sie den Dialog mit "OK". Das Item wird somit in den OPC Scout eingefügt.

Ist die "Qualität" gut, dann ist Ihre Verbindung aufgebaut und ein Lesen/Schreiben des Items möglich.

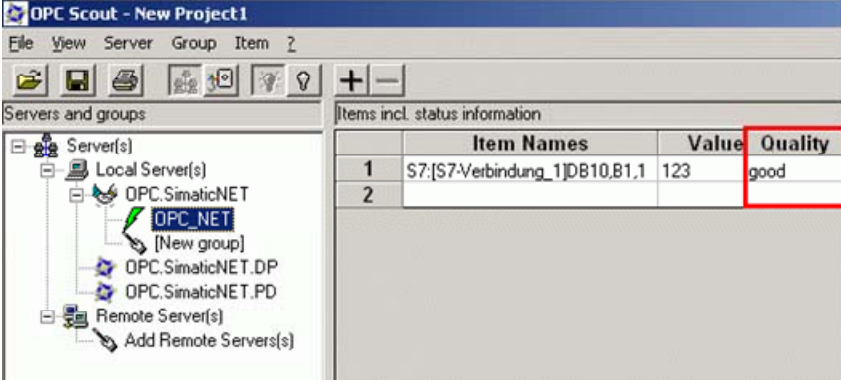

Abbildung 2-31 OPC-Scout

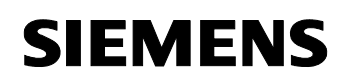

Doppelklicken Sie auf das Eingabefeld "Wert" des definierten OPC-Items, um Werte in die S7-Station zu schreiben.

Abbildung 2-32 Werte schreiben

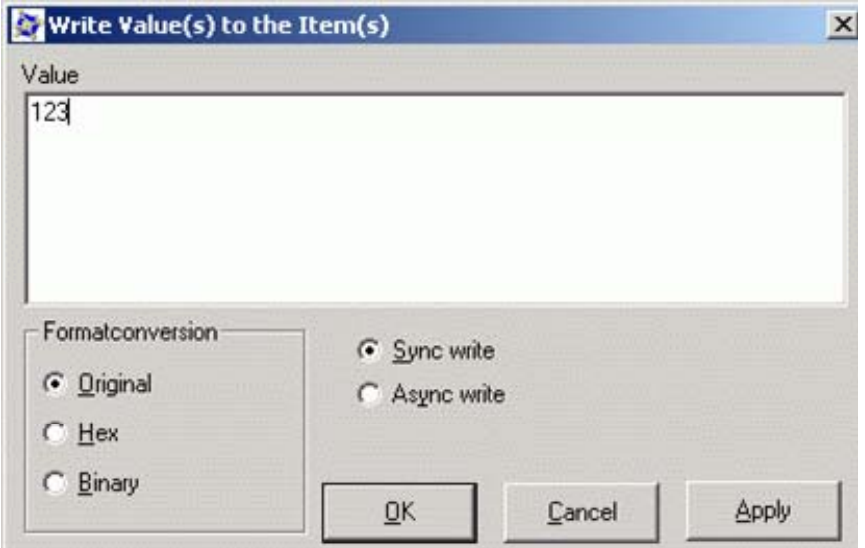

# **3 Historie**

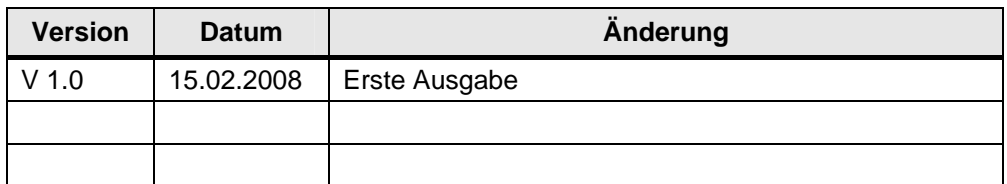